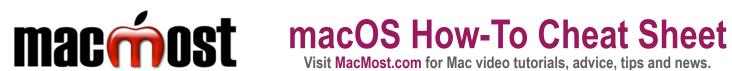

Visit MacMost.com for Mac video tutorials, advice, tips and news.

| FINDER, FILES AND FOLDERS        |                                                                                      |
|----------------------------------|--------------------------------------------------------------------------------------|
| Select multiple files            | Click to select one, hold <b>%</b> and click to select more.                         |
| Select range of files            | Click to select first, then hold shift and click to select last. (List, Column View) |
| Select group of files            | Click and drag a box around the group of files. (Icon View)                          |
| Rename a file                    | Select the file, press <b>return</b> , type the new name.                            |
| Delete a file                    | Select the file, press <b>#delete</b> . Or, drag to the Trash in the Dock.           |
| Search for a file by name        | <b>ℋF</b> , type <b>name:</b> followed by a portion of the filename.                 |
| Add/remove items from sidebar    | Drag and drop. Or, <b>Finder</b> , <b>Preferences</b> , <b>Sidebar</b> checkboxes.   |
| Show/hide file extensions        | Choose Finder, Preferences, Advanced, Show all filename extensions.                  |
| Go to the user<br>Library folder | Hold the                                                                             |
| Put back a file from the trash   | Click on in the <b>Dock</b> , select a file, choose <b>File</b> , <b>Put Back</b> .  |

| THE DESKTOP                |                                                                     |
|----------------------------|---------------------------------------------------------------------|
| Change background          | Go to System Preferences, Desktop & Screen Saver, Desktop.          |
| Toggle Desktop<br>Stacks   | Click on the Desktop, then choose <b>View</b> , <b>Use Stacks</b> . |
| Show/hide disks on Desktop | Choose Finder, Preferences, General, Hard disks or External disks.  |
| Dark Mode                  | Choose , click the > in <b>Display</b> , click <b>Dark Mode</b> .   |

| LAUNCHPAD            |                                                                                 |
|----------------------|---------------------------------------------------------------------------------|
| Move between screens | Swipe with 2 fingers on trackpad or Magic Mouse. Or, hold % and use arrow keys. |
| Uninstall an app     | Click and hold any icon, click the ⊗ over the app you wish to uninstall.        |
| Create a folder      | Slowly drag one app icon onto another.                                          |
| Search for an app    | Type the first few letters, press <b>return</b> to launch the app.              |

| THE DOCK & APP SWITCHING |                                                                                                    |
|--------------------------|----------------------------------------------------------------------------------------------------|
| Add an app               | In Finder choose <b>Go</b> , <b>Applications</b> . Drag an app icon to the left side of the Dock.                  |
| Remove an app            | Drag an app icon from the Dock up until you see <b>Remove</b> appear, then release.                                |
| Auto-Hide the Dock       | Go to System Preferences, Dock, check Automatically hide and show the Dock. Or, use ೫ ℃D.                          |
| Resize the Dock icons    | Go to <b>System Preferences</b> , <b>Dock &amp; Menu Bar</b> , drag the <b>Size</b> slider.                        |
| Switch Apps              | Hold 毙, press <b>tab</b> to bring up app<br>switcher. Press <b>tab</b> more times to select<br>the app. Release 毙. |

| MOVING AND RESIZING WINDOWS             |                                                                                                    |
|-----------------------------------------|----------------------------------------------------------------------------------------------------|
| Reposition a window                     | Click and hold the top toolbar away from any other control, drag.                                                                                               |
| Resize a window                         | Click and drag any corner or edge.                                                                                                    |
| Expand window to maximum size           | Hold 飞, double-click any corner of the window.                                                                                                    |
| Expand window to Full Screen mode       | Hover the cursor over the green button at the top left corner, click <b>Enter Full Screen</b> .                                                                 |
| Split Full Screen mode between two apps | Hover the cursor over the green button at the top left corner, click <b>Tile Window to Left/Right of Screen</b> . Click on the second window on the other side. |

| TROUBLESHOOTING & SECURITY     |                                                                                                    |  |
|--------------------------------|----------------------------------------------------------------------------------------------------|--|
| Force quit an app              | Press % ℃esc, select app, press Force Quit.                                                                                              |  |
| Deal with a full drive         | Choose <b>(*, About This Mac, Storage</b> , press <b>Manage</b> .                                                                        |  |
| Enable Guest User              | Go to System Preferences, Users & Groups, click the  to authenticate. Choose Guest User. Click Allow guests                              |  |
| Add message to the lock screen | Go to System Preferences, Security & Privacy, General. Click the  to authenticate. Check Show a message and then press Set Lock Message. |  |